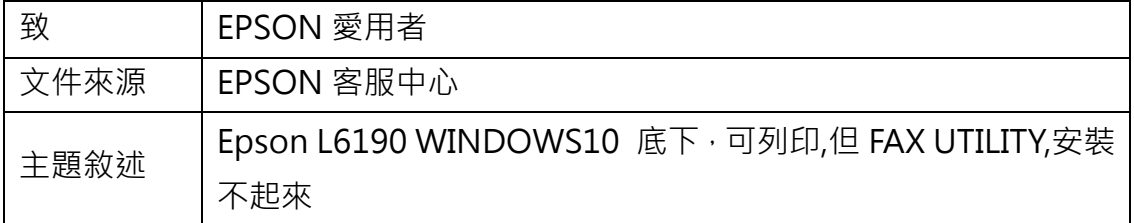

內容說明:安裝 FAX UTILITY 出現找不到可用的印表機。

通常是安裝時沒有安裝官方驅動,系統使用內建驅動造成。

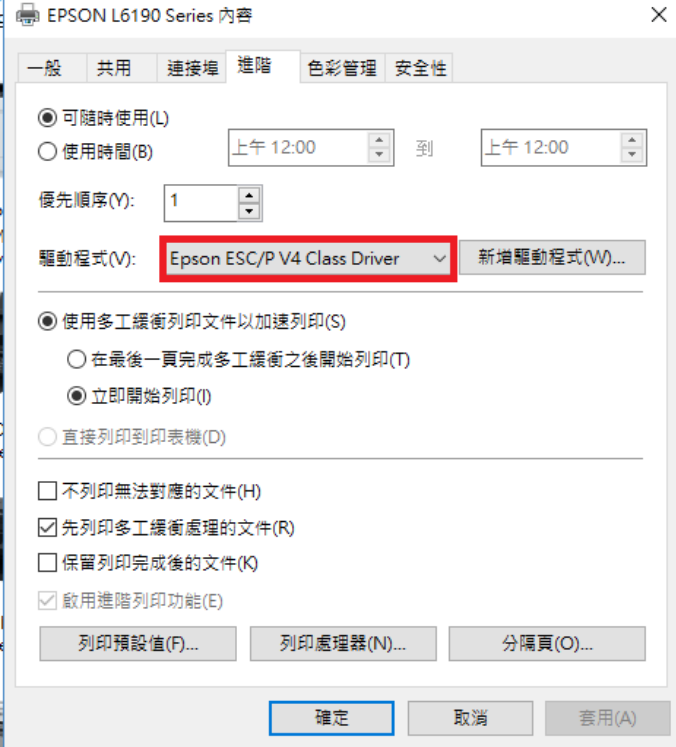

#### <步驟一>

請到以右邊下載點下載官方驅動 [Epson L6190](http://download.ebz.epson.net/dsc/du/02/DriverDownloadInfo.do?LG2=ZH&CN2=&DSCMI=91678&DSCCHK=2e6332dd20ba8c189836c9a5a0e9857bc444a967) 驅動下載點

點選『接受』開始下載

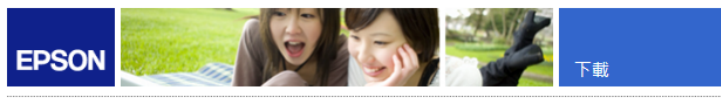

Download Printer Driver EPSON L6190 Series(HomeExportAsiaML)

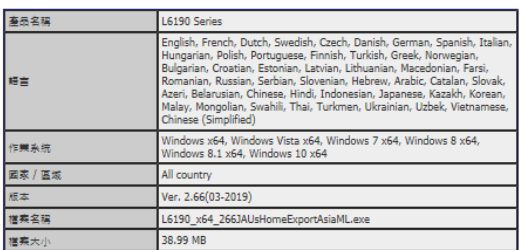

請查看Epson軟體授權合約中有關下載的條款<br>按下 接受 維表示您同意遵守軟體提權合約中的條款

接受 拒絕

<步驟二>

出現彈跳視窗按『執行』直接下載安裝。

您要如何處理 L6190\_x64\_266JAUsHomeExportAsiaML.exe (39.0<br>MB)?<br>來自: download3.ebz.epson.net - 執行 - 儲存 | ヘ - 取消 - ×

# <步驟三>

點選『Epson L6190』按『確定』點選相關訊息一直到安裝完成

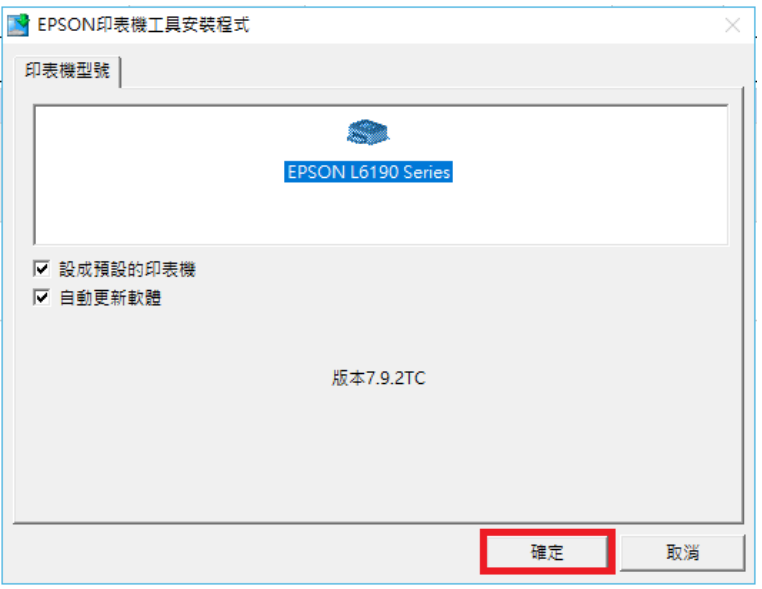

## <步驟四>

安裝完成後確認控制台\裝置和印表機\選擇印表機的印表機內容\進階選項\驅 動程式是否為 Epson L6190

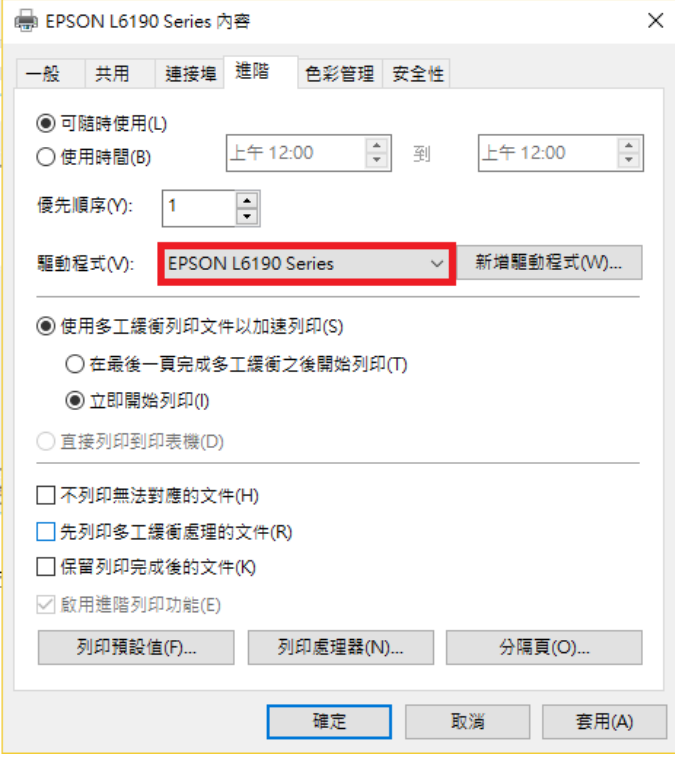

### <步驟五>

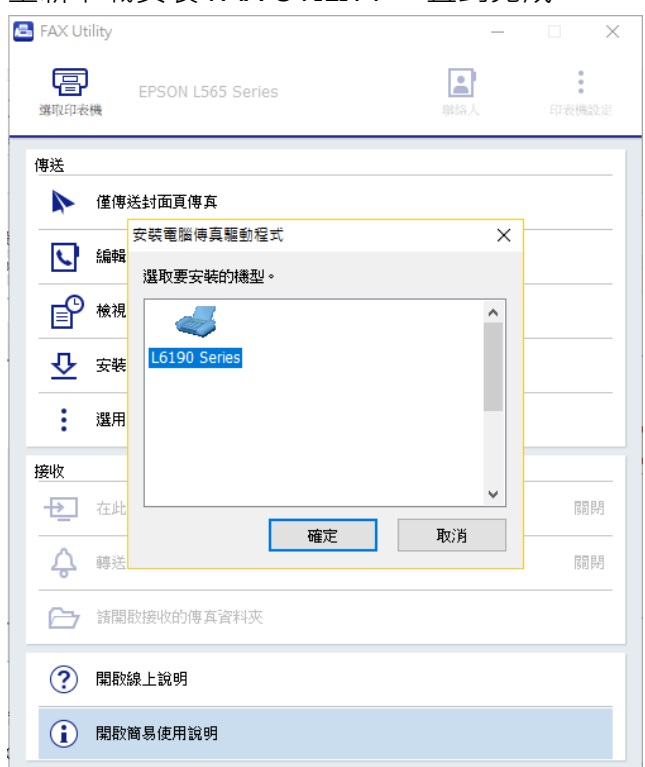

#### 重新下載安裝 FAX UTILITY 一直到完成